## **كيف يتم ؟**

## **كيف يتم إعدادات البريد اإللكتروني في أجهزة االندرويد و االيفون و االيباد ؟**

**أجهزة االندرويد : -**

- .1 ادخل الى االعدادات
- .2 من الحسابات اختر اضافة حساب
- Microsoft Exchange Activesync اختر .3

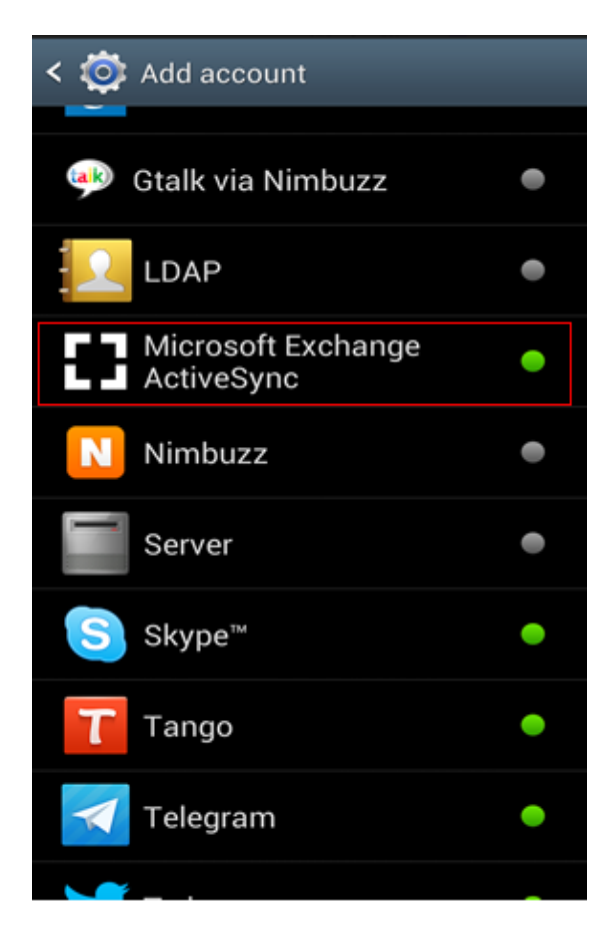

- yourID@sm.imamu.edu.sa: االلكتروني بريدك عنوان ادخل .4
	- .5 ادخل كلمة المرور
		- .6 اضغط التالي

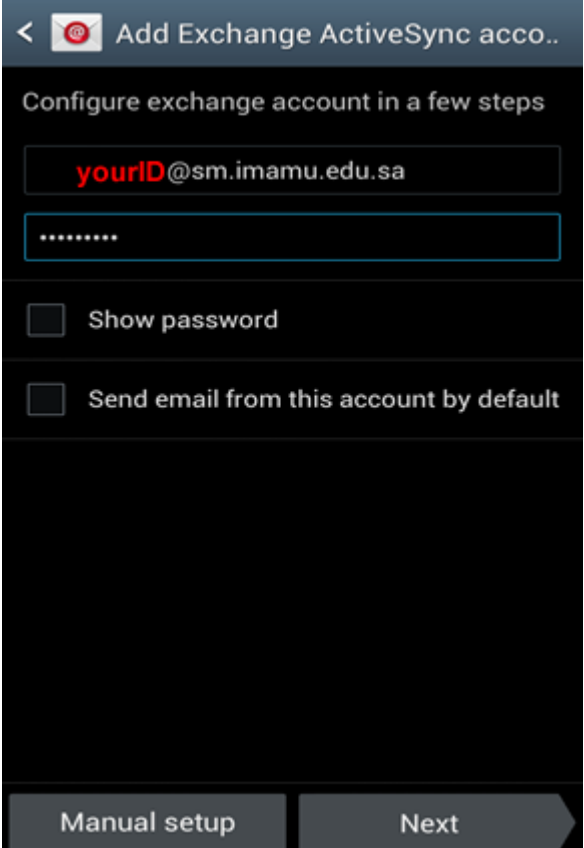

- .7 اختر اعدادات البريد و المزامنة التي تريدها
	- .8 اضغط التالي
	- .9 ادخل اسم الحساب الذي تريده و اضغط تم

## **االيفون و االيباد :**

- .1 ادخل الى االعدادات
- Mail, Contacts and Calendar اختر .2
	- Microsoft Exchange اختر .3

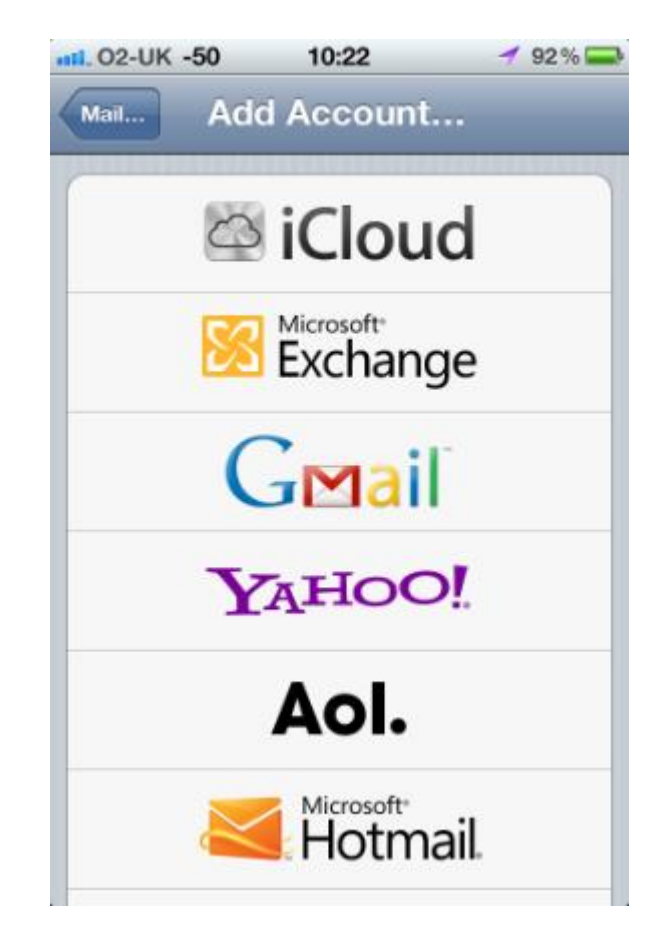

- 4. ادخل عنوانك البريدي و الذي يجب ان يكون على الشكل yourID@sm.imamu.edu.sa
	- .5 ادخل اسم السيرفر : com365.office.outlook
	- .6 ادخل اسم الدومين : com.imam.sm" مالحظة اسم الدومين مختلف عن حساب البريد"
		- 7. ادخل اسم المستخدم كالتالي: yourID@sm.imam.com
			- .8 ادخل كلمة المرور
			- .9 ادخل اسم الحساب

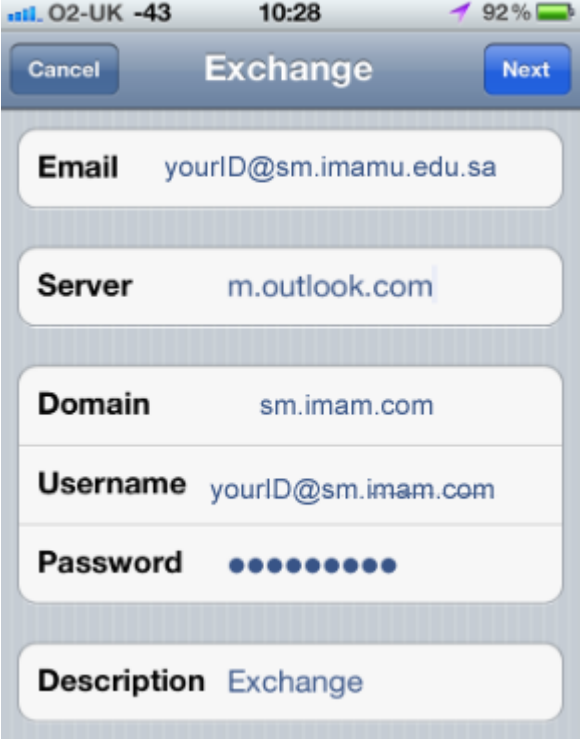

- .10اضغط التالي
- .11اختر ماتريد ان يتم عمل تزامن معه مع جهاز هاتفك

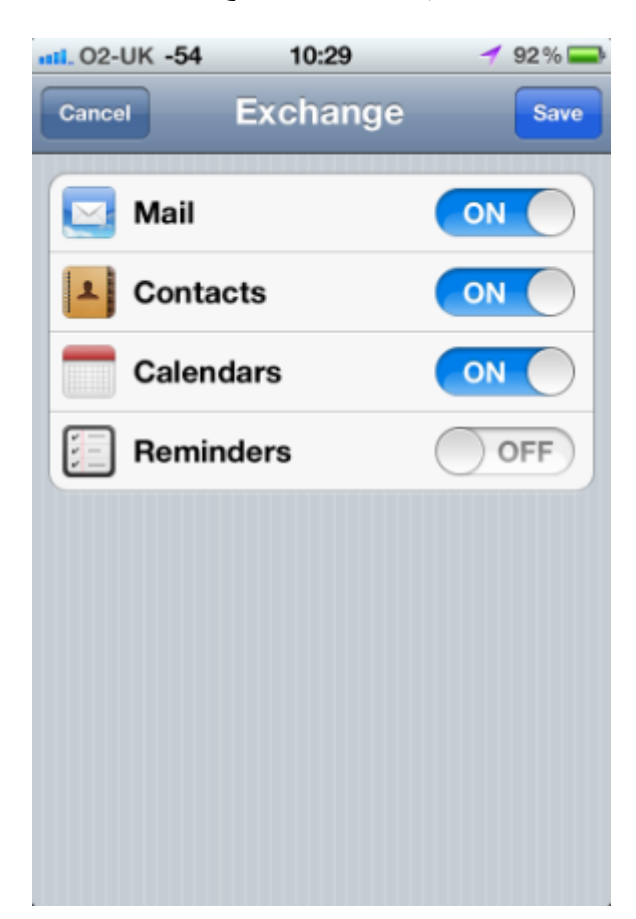